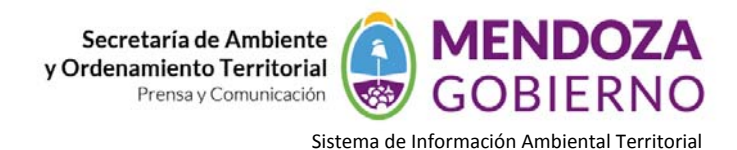

## **NODO AMBIENTE**

# **INSTRUCTIVO DE USO**

## **Herramientas Análisis Espacial aplicadas a la planificación territorial**

## **ACTIVIDADES:**

Ingresar al *Nodo Ambiente* www.siat.mendoza.gov.ar y descargar una capa, por ejemplo "establecimientos educacionales".

La capa descargada, por defecto está en el sistema de proyección 4326 (coordenadas geográficas).

‐ Abrir el programa **QGIS 2.0**

Reproyectamos la capa "establecimientos educacionales" de 4326 a 22172 (POSGAR 98)

 Abrimos la capa (rutas) a partir del servicio WFS. La dirección del servidor del Nodo Ambiente es: http://www.siat.mendoza.gov.ar/geoserver/wfs.

Luego también reproyectamos esta capa de 4326 a 22172 (POSGAR 98).

## **1. Análisis de localización ‐ asignación de eventos**

## ‐ Abrir el programa **gvSIG 1.12**

Creamos una nueva vista que se va a llamar "MENDOZA"; luego configuramos las Propiedades. Abrimos la Vista y agregamos la capa "establecimientos educacionales". Desde allí buscamos entre las herramientas de SEXTANTE "**Localización óptima de elementos**". Una vez que entramos al mismo nos aparece la siguiente ventana de diálogo:

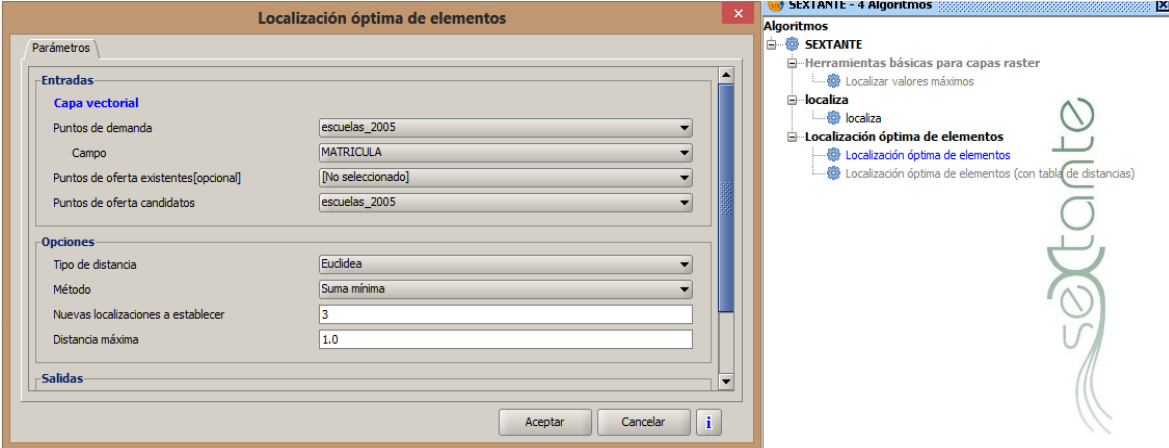

Esta herramienta nos permitirá definir los sitios donde se podrían localizar 3 bibliotecas por ejemplo. En ella simplemente debemos señalar los puntos de posible demanda, en este caso sería la capa "establecimientos educacionales".

Podemos elegir también la cantidad de puntos de localización que vamos a requerir (número de bibliotecas), en este caso elegimos 3. Finalmente damos ubicación al vector de salida y aceptamos.

El resultado es una capa que llamará Conexiones y otra que se denominará Resultado.

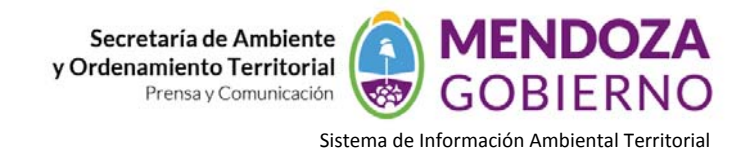

Aclaración: Para realizar el análisis de localización óptima de elementos NO es necesario crear una nueva capa *con los establecimientos educacionales que utilizaremos para realizar este proceso de análisis, solo basta con seleccionar los puntos de interés (establecimientos educacionales).*

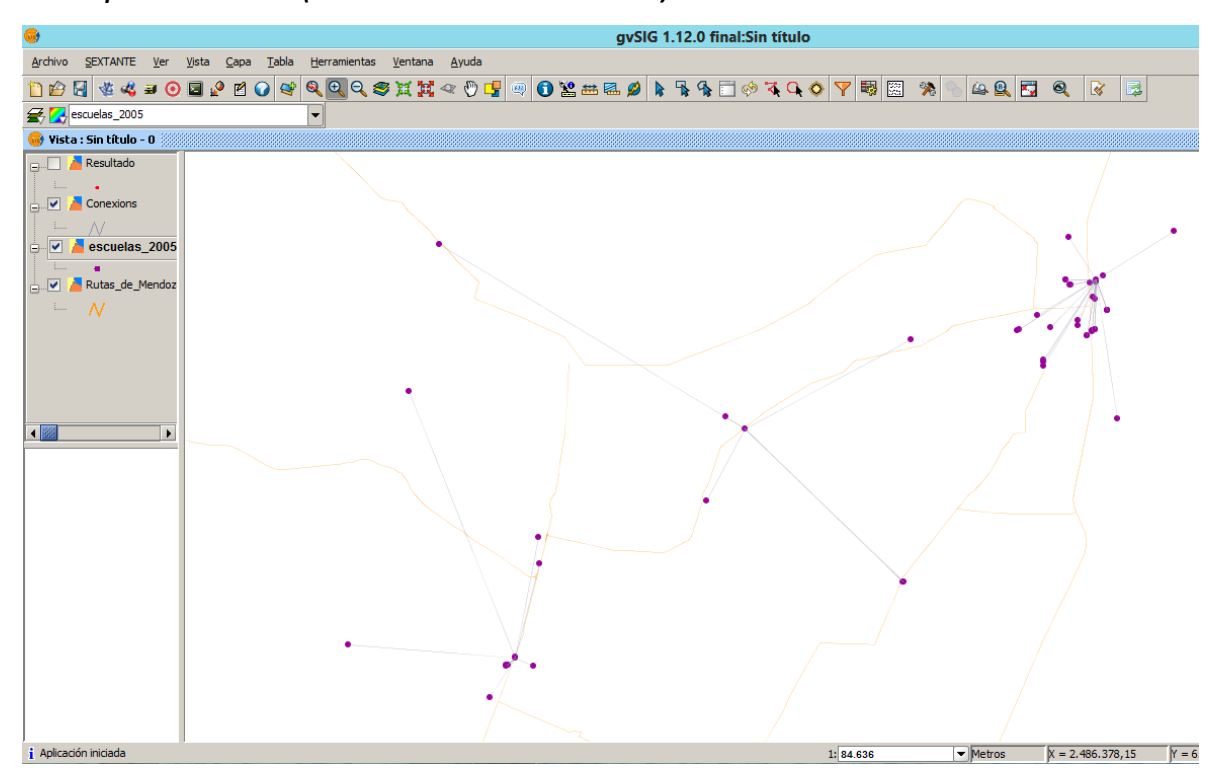

## **2. Modelos Digitales de Elevación**

‐ Ingresar al *Nodo Ambiente* www.siat.mendoza.gov.ar y descargar la capa "curvas de nivel".

‐ Como se dijo anteriormente, la capa descargada, por defecto está en 4326. Vamos a reproyectar a 22172 (Posgar 98)

‐ Crear una capa (shp) de polígono (rectángulo) del área de estudio.

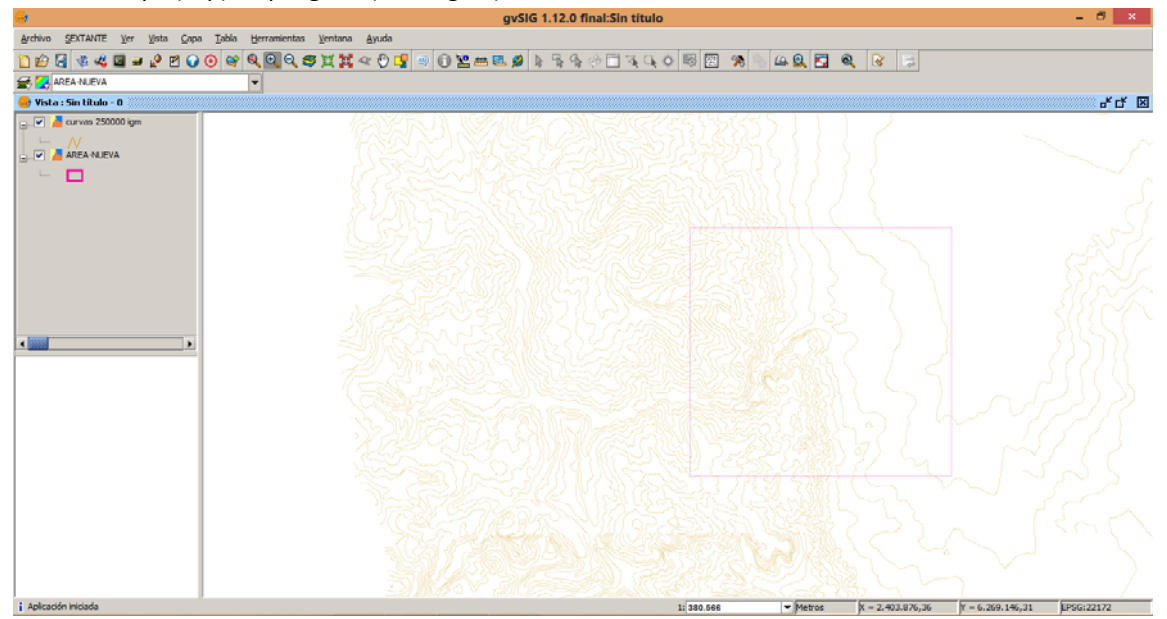

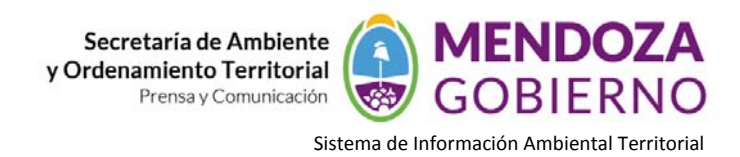

‐ Cortar la capa "curvas de nivel" a partir del shp generado (área de estudio).

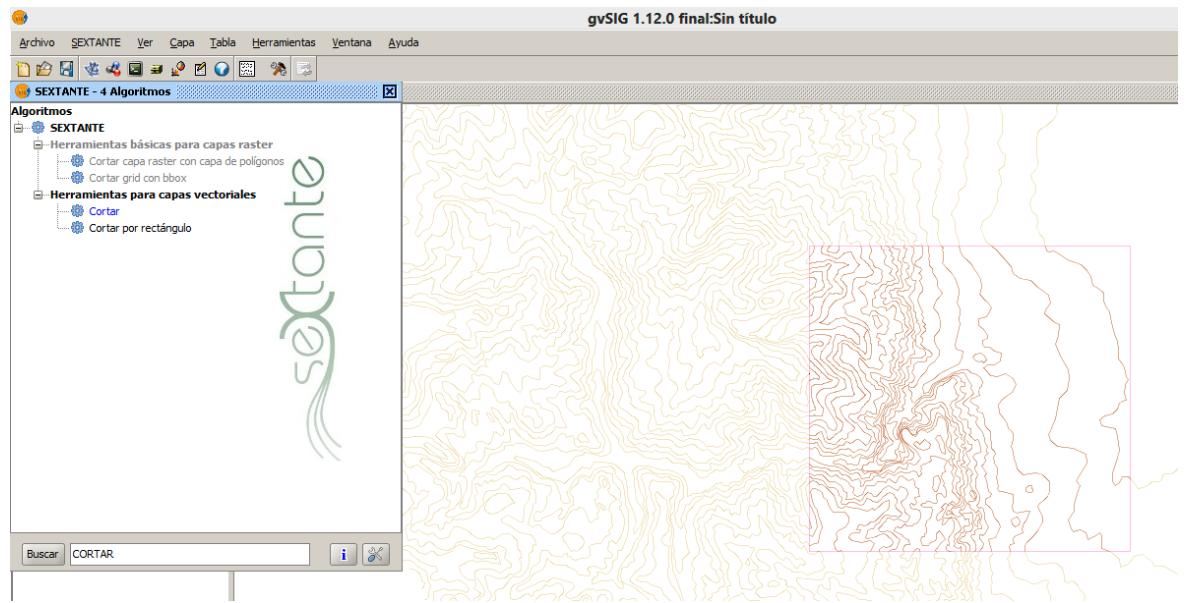

En este sentido los Modelos Digitales de Elevación son uno de los elementos básicos de cualquier representación digital de la superficie. Estos son archivos de imagen (rasters) cuya matriz numérica representa la distribución espacio de una variable cuantitativa y continua, cada pixel representa tres valores: X, Y y **Z (valor de la variable contínua)**.

## *Generación de MDE a partir de puntos acotados*

Para generar un modelo digital de elevaciones requerimos previamente contar con los datos de cotas tomados del terreno (coordenadas X, Y y Z), medidos por GPS.

#### *Generación de MDE a partir de curvas de nivel*

Si tuviéramos las curvas de nivel de determinado sector para analizar, también podemos realizar el mismo proceso de interpolación y obtener curvas de nivel.

Para ello generamos una nueva Vista donde incorporamos la capa con las curvas de nivel que nos servirán de base para nuestra posterior creación del DEM. El primer paso es rasterizar la capa con las "curvas cortadas". Vamos a las herramientas de SEXTANTE y en el grupo "Rasterización e interpolación" ejecutamos el algoritmo "Rasterizar capa vectorial".

Asignamos los parámetros de entrada donde lo más importante es tomar la capa de entrada que posee las curvas de nivel, en *Campo* seleccionamos el campo con los valores de la cota de la curva; en la solapa de *Región de análisis* utilizamos la misma extensión que la capa de entrada, en nuestro caso la que posee las curvas que recortamos. Una vez rasterizada la capa, obtenemos una capa raster como la siguiente.

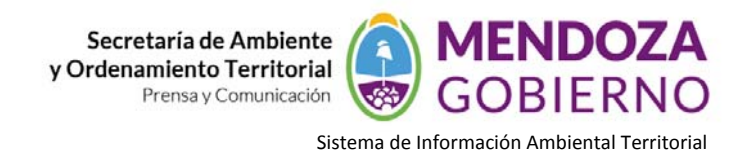

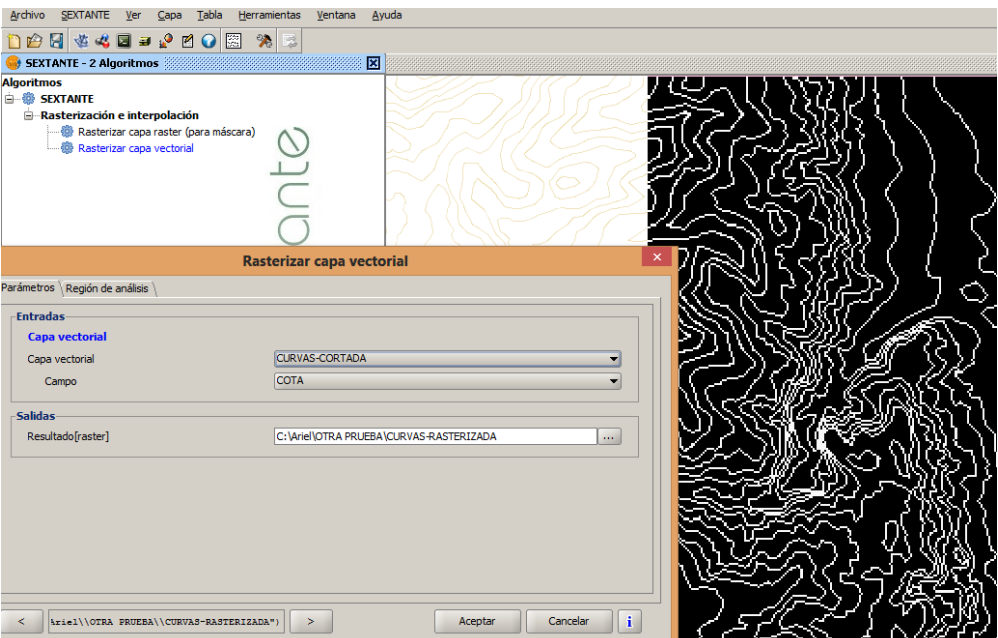

A continuación se deben completar los datos de la capa rasterizada, con los valores intermedios. Utilizaremos la opción "rellenar celdas sin datos" que se encuentra dentro del grupo "Herramientas básicas para capas raster". En la misma trabajaremos con una tensión superficial de 0.8. Aceptamos el proceso que puede durar varios minutos.

El resultado es un MDE, como el siguiente:

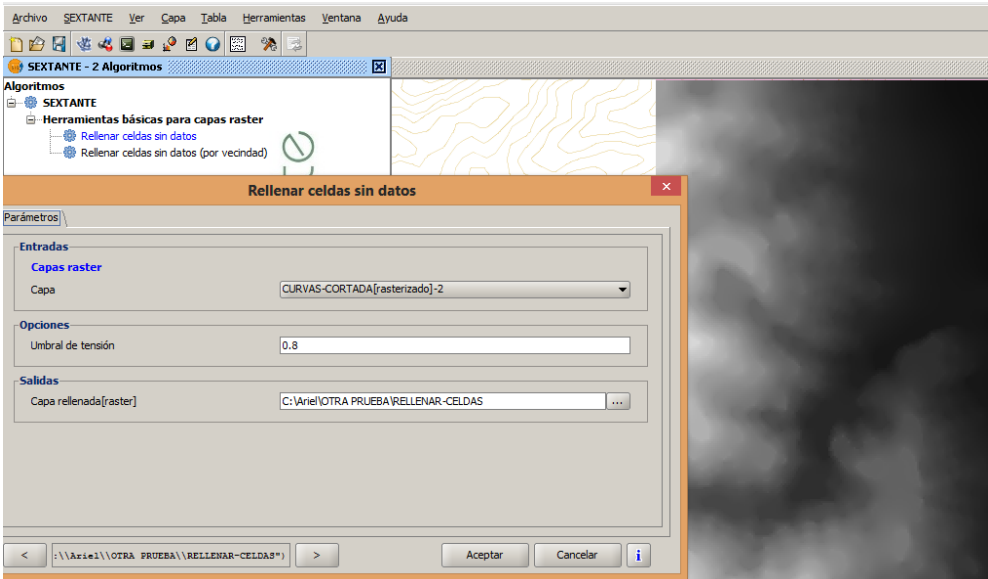

Para observar el MDE con las tonalidades que nos permitan leerlo, lo que hacemos es ir a herramientas "Tablas de color" y luego ingresando al mismo nos aparece la ventana de dialogo siguiente:

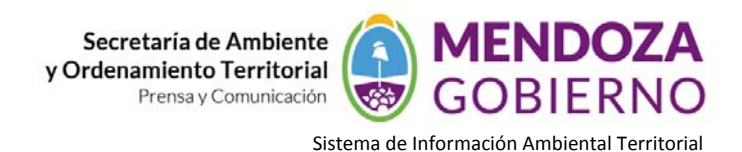

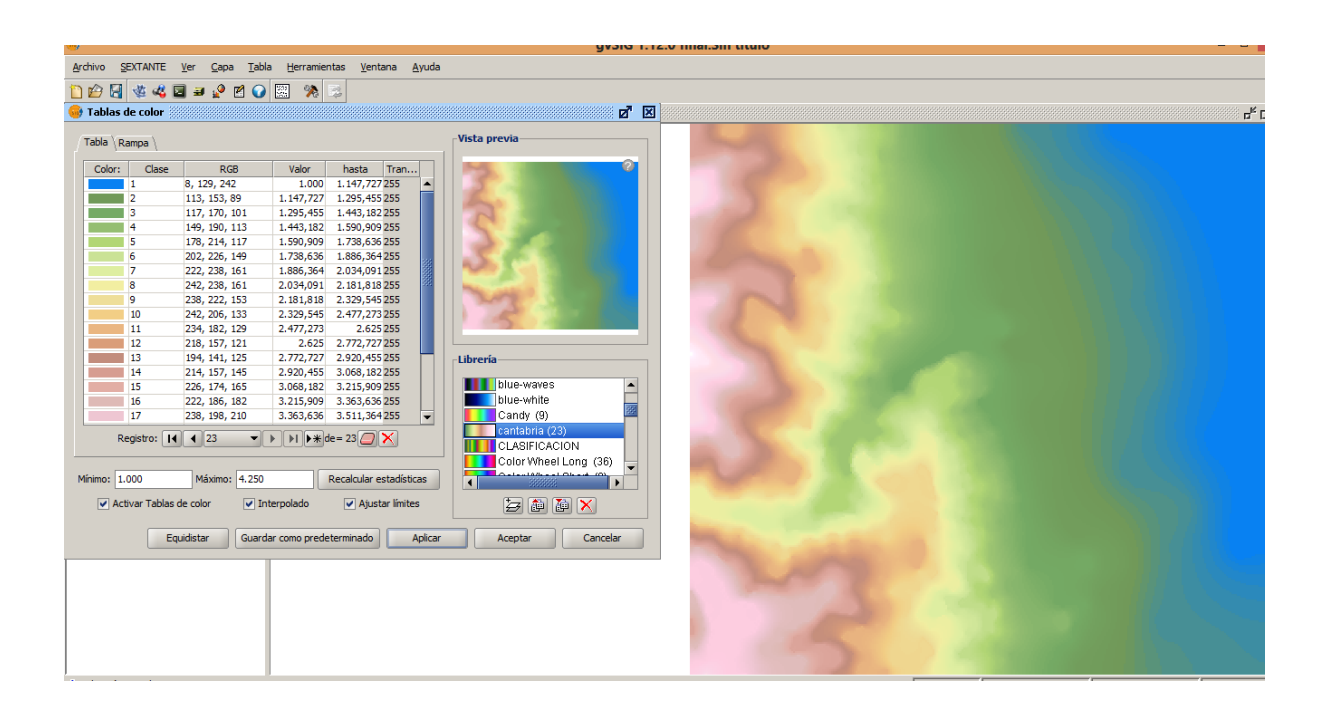

## **3. Generación de curvas de nivel a partir de un MDE**

Si por el contrario a lo que venimos desarrollando nosotros poseemos ya un MDE y no tenemos las curvas de nivel, las cuales junto con un MDE puede servirnos para hacer múltiples análisis, tales como conocer una cota determinada debajo de cual existe algún tipo de riesgo de inundación, o se imposibilite la construcción de viviendas por esa misma causa entre otras aplicaciones, nosotros podemos generarlas a partir de los algoritmos que nos proporciona sextante.

En **gvSIG**: Para generar curvas de nivel abrimos en la Vista el MDE, desde SEXTANTE el vamos al módulo "Vectorización" y dentro de éste hacemos clic en "Curvas de nivel". Al hacerlo nos aparece una ventana en la cual se nos pide que ingresemos los siguientes parámetros:

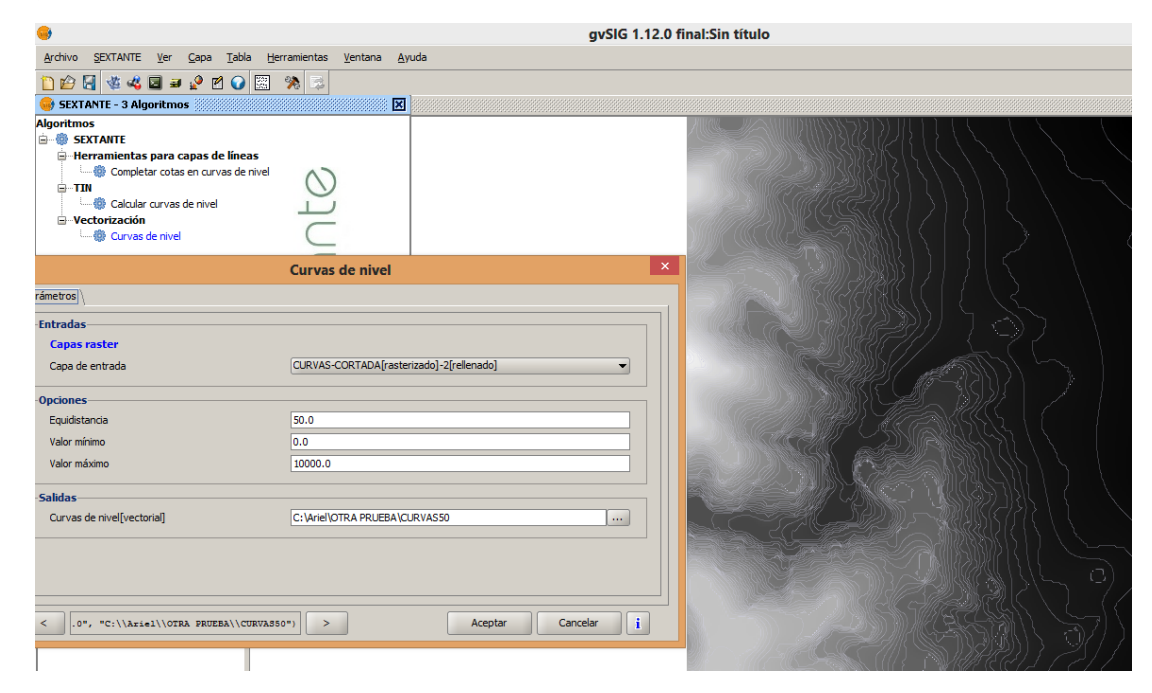

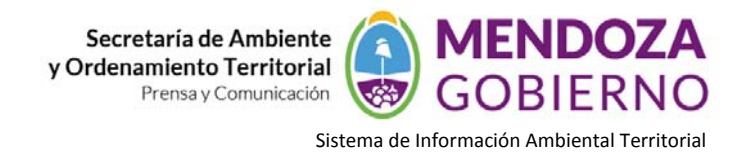

‐ La *Capa de entrada*, donde debemos ingresar el nombre del archivo MDE sobre el cual haremos las curvas.

‐ La *Equidistancia de las curvas de nivel*, o sea, cuál será la distancia entre una línea y otra. Ésta será en función de los datos con los que contemos, de su precisión. En el caso del ejemplo, se prefirió una equidistancia de 50 m.

Este proceso también se puede hacer con el programa **QGIS**. Para ello**:**

Abrimos el MDE que generamos con gvSIG

Nos dirigimos a la pestaña *Raster Extracción Curvas de nivel*

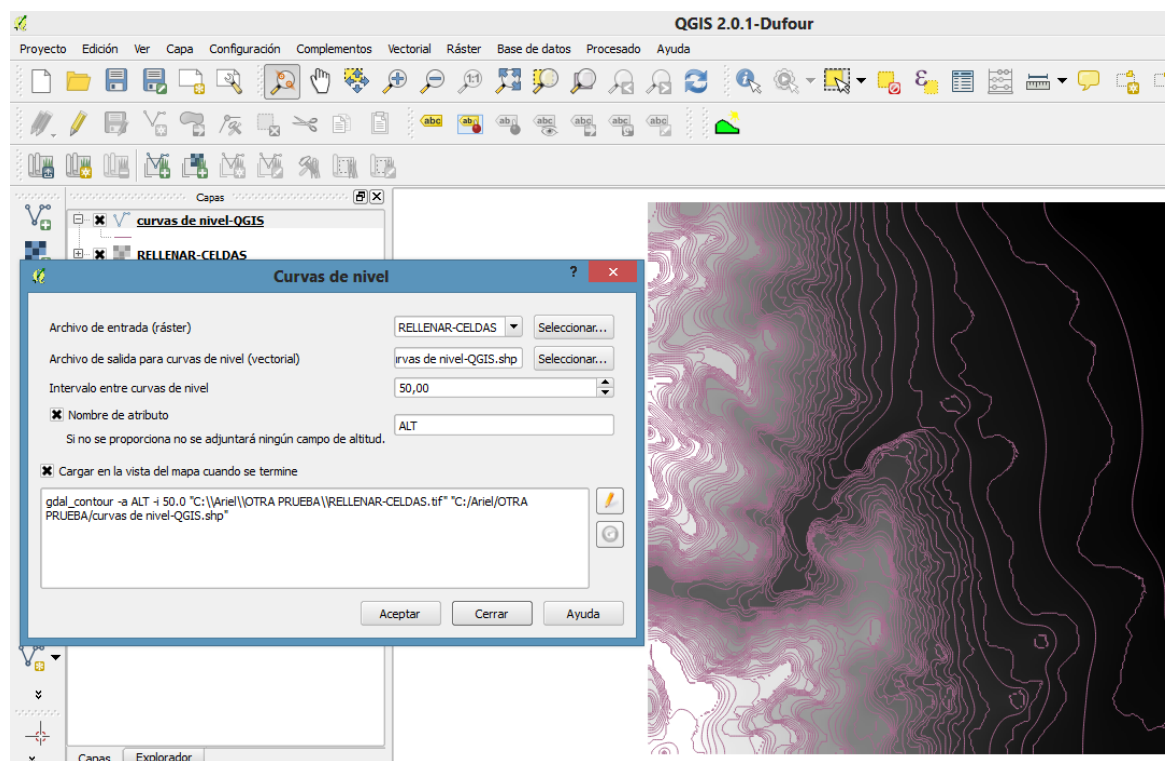

#### **4. Análisis hidrológico**

Entre los algoritmos disponibles en Sextante se destacan aquellos dedicados al análisis hidrológico, al análisis de la geomorfología y al tratamiento de los Modelos Digitales de Elevación.

Basándose en estas herramientas y disponiendo de los datos adecuados, es posible realizar análisis hidrológicos completos basados en técnicas SIG.

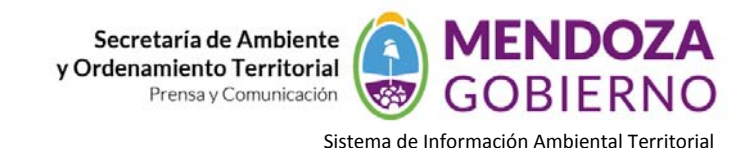

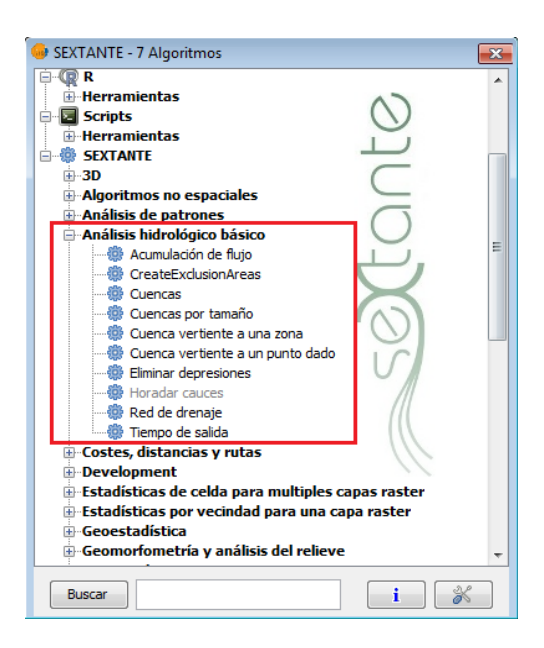

Entre los datos de partida para realizar el análisis hidrológico de una región deberán incluir un Modelo Digital de Elevación (MDE) de la región, cuyo formato debe ser raster.

Los modelos pueden obtener resultados más precisos y utilizar cálculos más complejos cuando se cuenta con datos como la precipitación por zonas, cobertura del suelo, redes de drenaje artificial, etc.

Veremos algunas de las herramientas de análisis espacial que gvSIG nos ofrece. En esta oportunidad describiremos cómo obtener las capas de red de drenaje y la cuenca hidrológicas para una zona determinada, partiendo del Modelo Digital de Elevación (MDE). Para realizar estos análisis hidrológicos se utilizará la extensión SEXTANTE, como vinimos trabajando.

En primer lugar vamos a desplegar el Modelo Digital de Elevaciones (MDE) que elaboramos previamente. Se trata de un archivo raster, cuyos valores de celda corresponden a la altitud.

A continuación, procederemos a **eliminar las depresiones** del Modelo Digital de Elevación (MDE).

Este proceso permite corregir las irregularidades que presenta el MDE, principalmente las depresiones, que son celdas a las que confluyen todas las circundantes y no encuentran salida, estas depresiones se forman durante el proceso de interpolación, al hacer el "llenado" se evitarán acumulaciones y direcciones incorrectas en los análisis hidrológicos posteriores. Para realizar este proceso se utiliza la herramienta *Eliminar depresiones* que se encuentra dentro del menú "Análisis hidrológico básico"; los parámetros de entrada son:

‐ MDE (seleccionar capa raster)

‐ Ángulo mínimo entre celdas [°] (valor numérico) En este caso dejaremos el valor que viene por defecto. Esto hará que aquellas celdas contiguas cuya diferencia de altitud marque una pendiente mayor de 0,01°, sean acomodadas para eliminar dicha depresión.

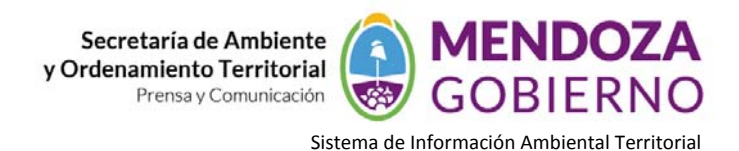

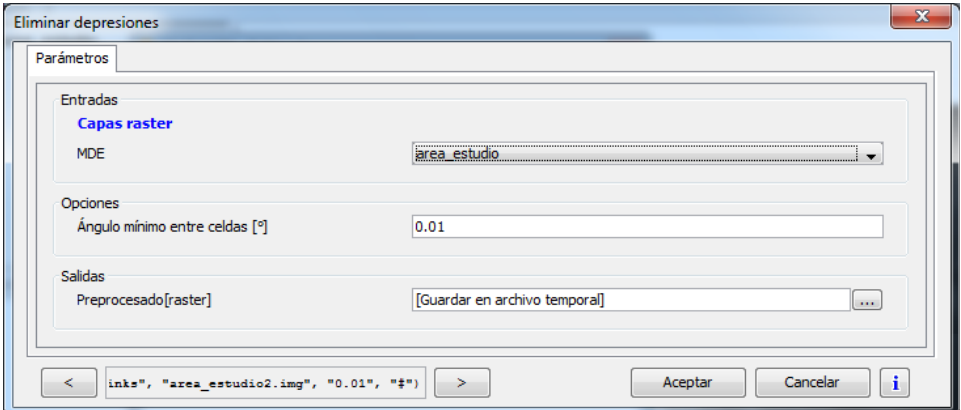

Como parámetros de salida: podemos elegir un archivo raster nuevo, o bien, guardarlo como archivo temporal. A continuación veremos que empiezan a sucederse las iteraciones que eliminan las depresiones.

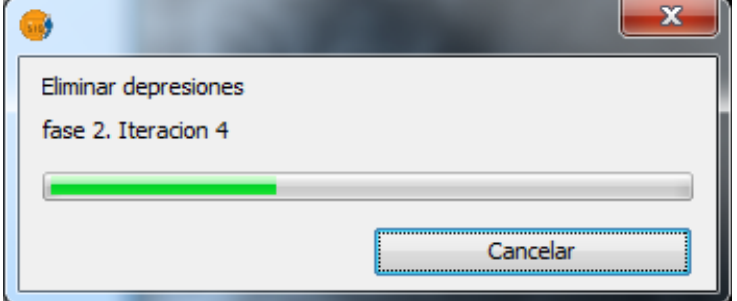

Una vez terminado el proceso, el resultado es un MDE que a simple vista no presenta diferencias con el MDE original, salvo, por supuesto, que ya no presenta el mapa de colores aplicado al MDE original. A partir de este paso, en todos los procesos en que se requiera dentro de los parámetros de entrada el MDE, únicamente se trabajará con el MDE corregido.

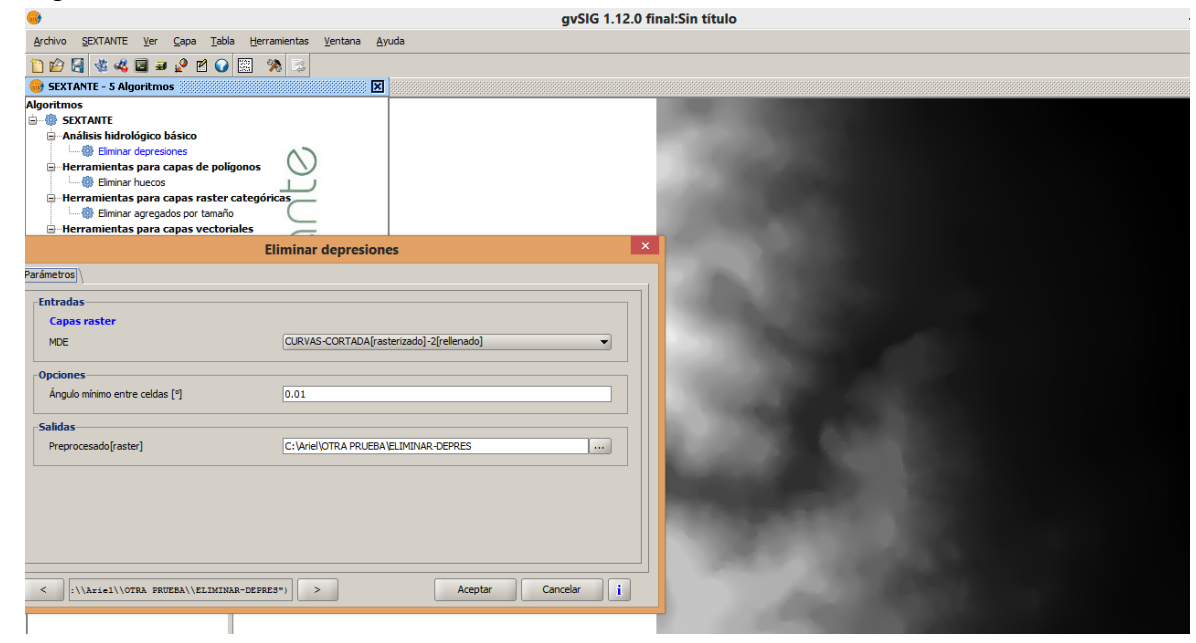

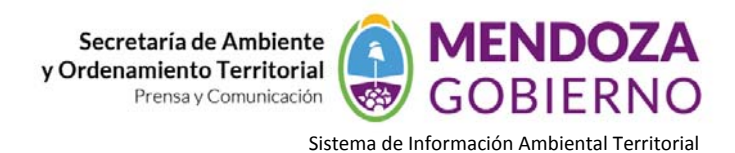

Un segundo paso es el **cálculo de flujo acumulado**. Este análisis calcular la superficie drenada por la corriente de agua teórica que pasa por cada celda. El valor de celda obtenido es la superficie drenada.

Dentro de la caja de herramientas de Sextante, buscamos el grupo "Análisis hidrológico básico", y luego "*Acumulación de flujo*".

En el cálculo del Flujo Acumulado es conveniente utilizar la técnica de la Dirección de Flujo Múltiple (MFD). Ésta considera que, en función de la disposición del terreno, el flujo de una celda se dispersa proporcionalmente hacia sus celdas vecinas, en función de las diferencias de pendiente.

En los parámetros de entrada nos cuidamos de seleccionar la capa raster preprocesada, es decir, aquella que tiene los errores de depresiones eliminados.

En la opción "Ponderación", opcionalmente podríamos agregar una capa raster que contenga, por ejemplo, el valor de las precipitaciones, o del tipo de cobertura del suelo, de tal manera que se realice una ponderación de los valores que le corresponde por el análisis a cada celda. En este caso no colocamos ningún dato.

Más abajo, en Método seleccionamos MFD (Dirección de Flujo Múltiple), que como explicamos más arriba, es el más adecuado para el análisis. El parámetro preconfigurado por defecto también nos servirá para el análisis, por lo cual lo dejaremos (1.1).

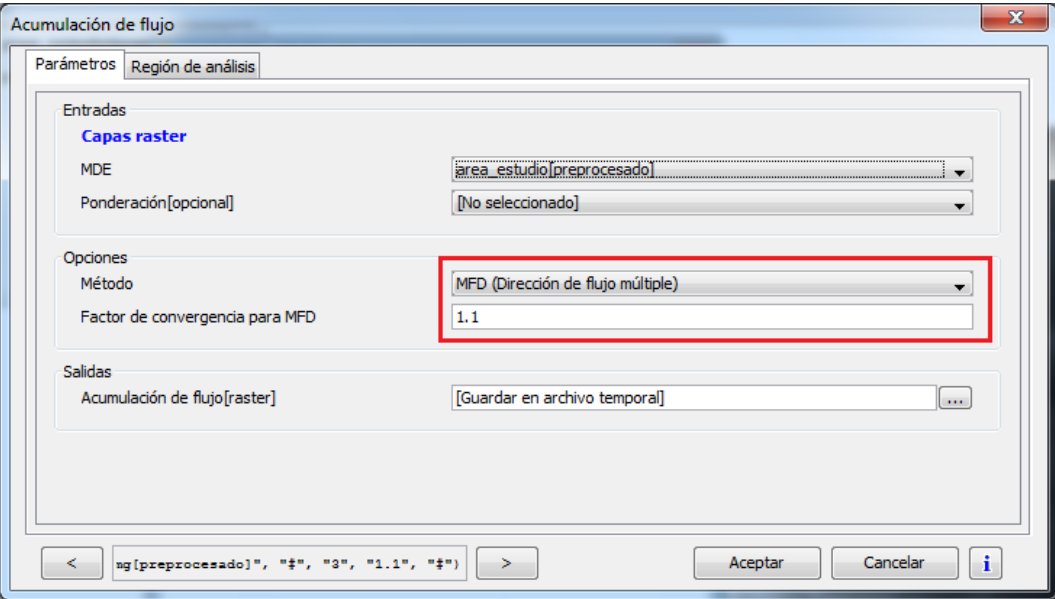

En la opción de "Salida" optamos por guardar el resultado en un archivo temporal, o bien determinamos un archivo de salida.

Sólo por comprobarlo, nos dirigimos a la solapa "Región de análisis" para ver que la opción seleccionada sea la adecuada. En este caso: "Ajustar a datos de entrada". Igualmente, a esta altura del curso, ya tenemos las herramientas necesarias para decidir qué parámetros de salida nos conviene en cada caso.

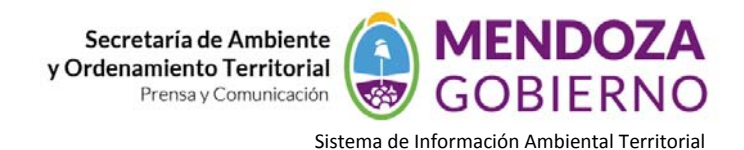

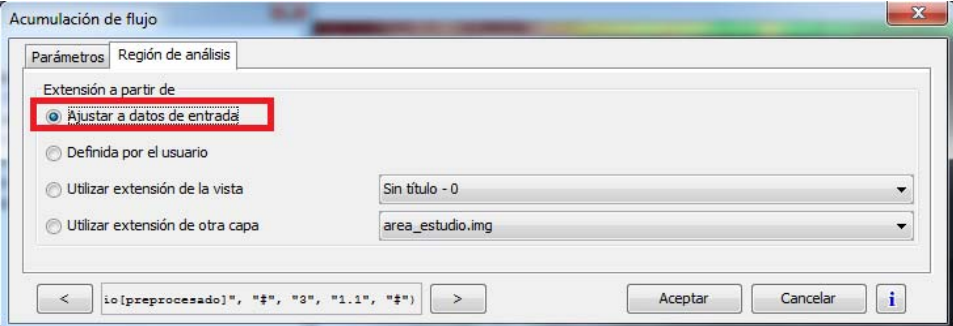

En este caso, el resultado es una capa raster que muestra con diferentes tonos las zonas con más acumulación:

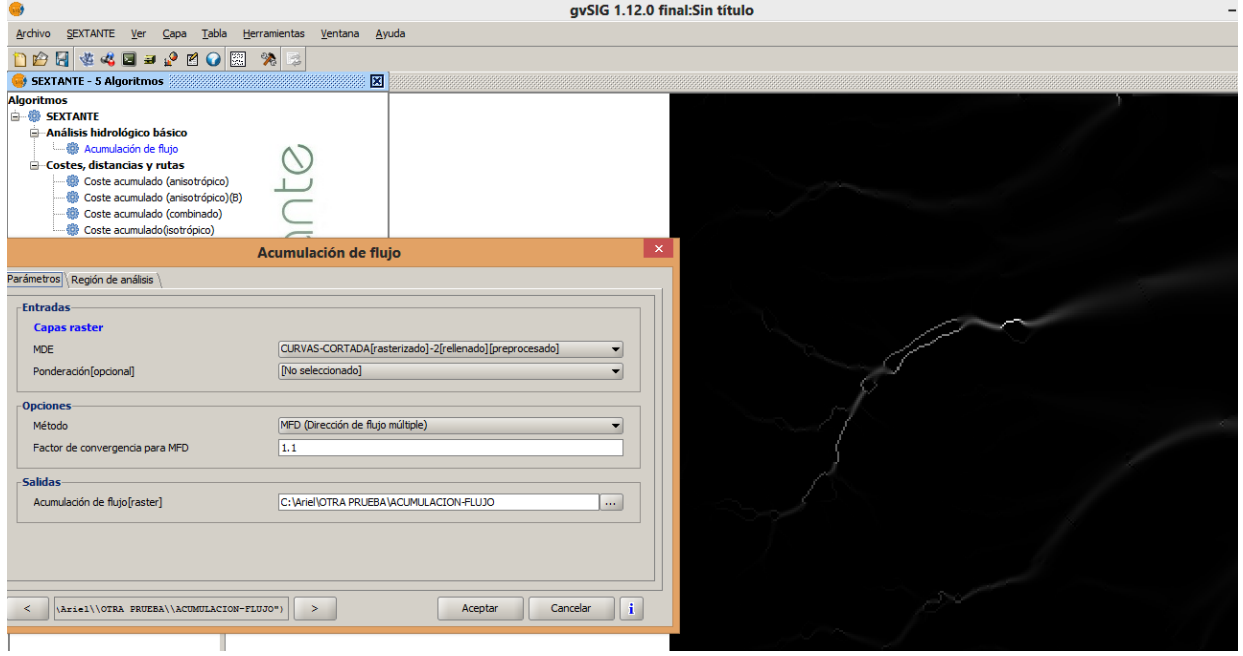

Si vamos a las "Propiedades del raster" con clic derecho sobre la capa, y en la solapa de "Realce" hacemos un recorte de colas del 0.5%, obtendremos una imagen más clara del proceso que acabamos de realizar.

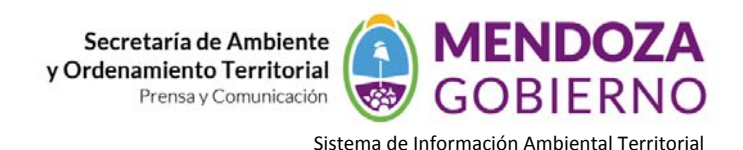

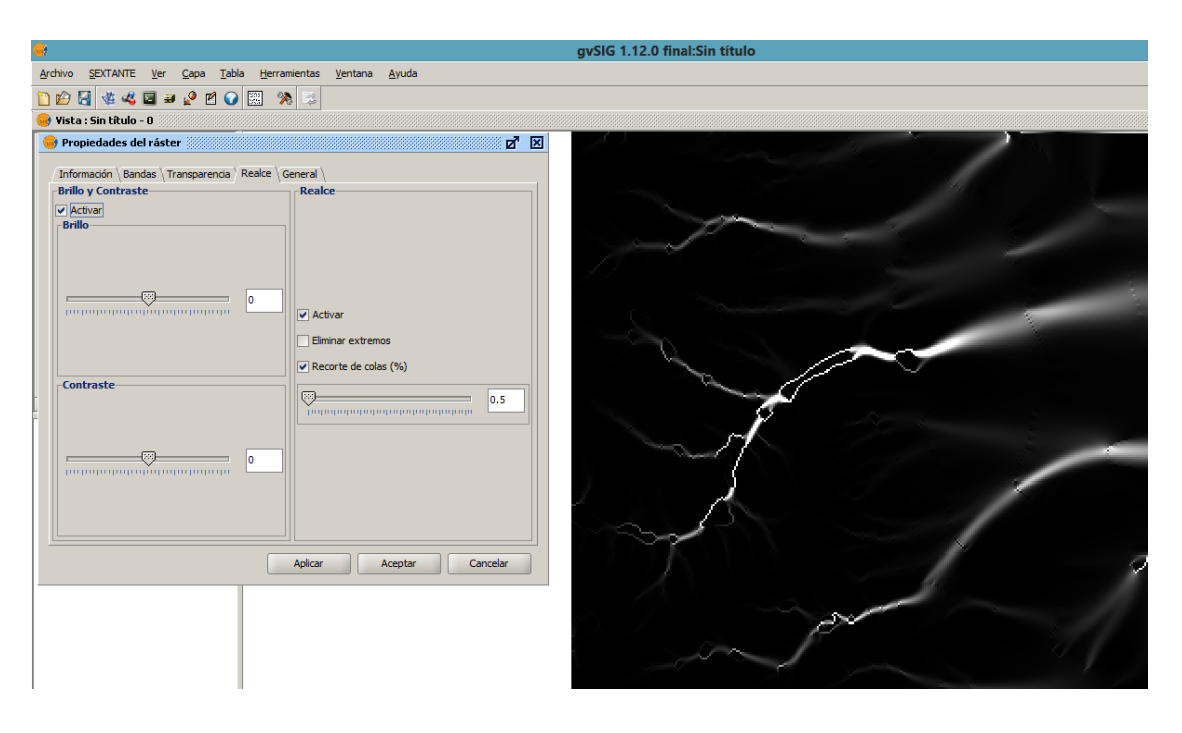

En esta imagen se observa mejor de qué manera el flujo se acumula en tenues cursos, que luego se van volviendo menos sutiles a medida que van acumulando más flujo.

El siguiente paso es la obtención de la red de drenaje.

La red de drenaje es el sistema jerarquizado de cauces, desde los pequeños surcos hasta los ríos, que confluyen unos en otro configurando un colector principal de toda una cuenca. Esta capa será delineada a partir del MDE utilizando los valores de la capa de acumulación de flujo, la cual indica la cantidad de celdas aguas arriba que vierten sobre una celda dada y evalúa la cantidad de agua que pasa por dicha celda.

Otro parámetro importante que se debe tomar en cuenta es el valor del umbral, que se define como el valor a partir del cual la celda comienza a drenar, es decir, representa el área requerida para que el agua que drena a un determinado punto o celda lo haga de forma concentrada. Un valor alto de umbral (con respecto al tamaño del MDE) nos dará como resultado pocos inicios de cauce y por consiguiente una red de drenaje solo con los cauces principales, mientras que un valor bajo creará redes de drenaje con excesivos elementos, incluyendo áreas por donde el flujo del agua tiende a circular aunque sin ser de manera concentrada.

Cabe señalar que no existe una fórmula establecida para el cálculo del umbral, diversos autores coinciden en que el valor de área umbral más adecuado para cada región puede ser diferente según las características del relieve en cada caso.

Los resultados del cálculo de la red de drenaje serán una capa de tipo raster y una capa de tipo vectorial.

Para este cálculo se utiliza la herramienta "Red de drenaje" del menú "Análisis hidrológico básico", los parámetros de entrada son:

- ‐ MDE (capa raster preprocesada)
- ‐ Capa umbral (capa raster Acumulación de flujo, obtenida en el paso anterior)
- ‐ Tipo de umbral (seleccionamos entre las dos opciones, la más utilizada es "Mayor que")

‐ Valor umbral (valor numérico que define el número de celdas vertientes mínimo para que inicie el cauce). Calcular por nuestra cuenta el número adecuado llevaría un largo proceso de intentos hasta dar con el mejor valor para esta cuenca. Es por ello que utilizamos directamente el valor 10.000 (diez mil), aunque podríamos probar por nuestra cuenta qué sucede si usamos otros valores.

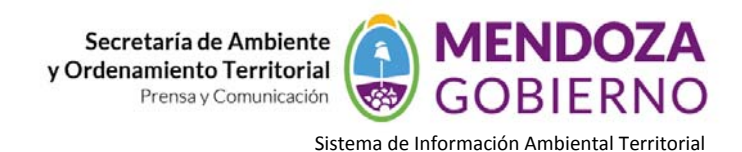

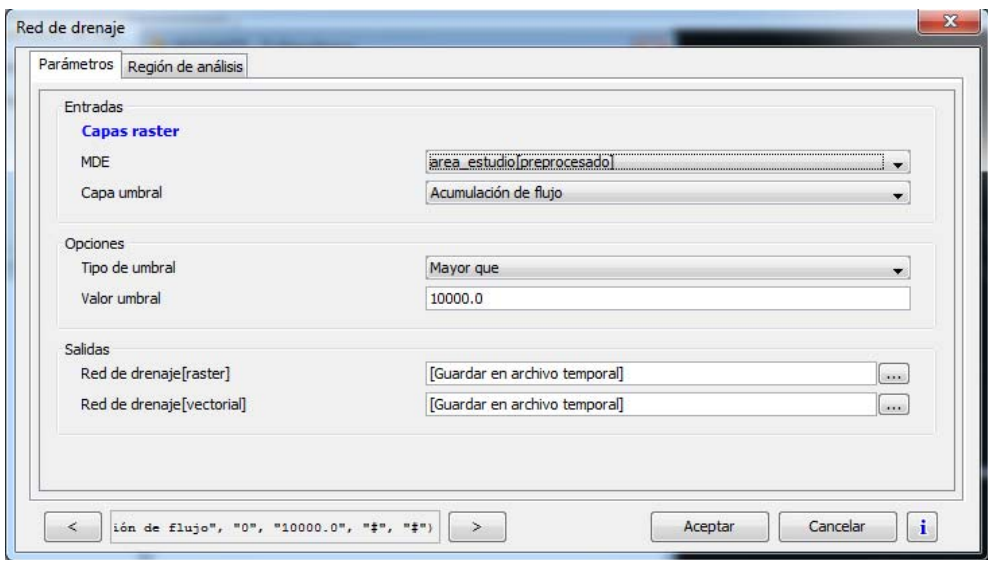

Los parámetros de salida son:

- ‐ Red de drenaje [tipo raster] (capa raster, elegir el directorio donde se guardará la capa creada)
- ‐ Red de drenaje [tipo vectorial] (capa vectorial, elegir el directorio donde se guardará la capa creada)

Como siempre, comprobamos que la opción en *"Región de análisis"* sea aquella que más nos conviene. Elegir *"Ajustar a datos de entrada"* siempre nos dará un resultado adecuado.

El resultado será una capa raster que indica el orden jerárquico del cauce que fluye a través de cada celda, quedando sin valor aquellas celdas en las que no se definió el cauce. También el proceso devolverá una capa vectorial con la información de orden y longitud de los cauces dentro de la tabla de atributos.

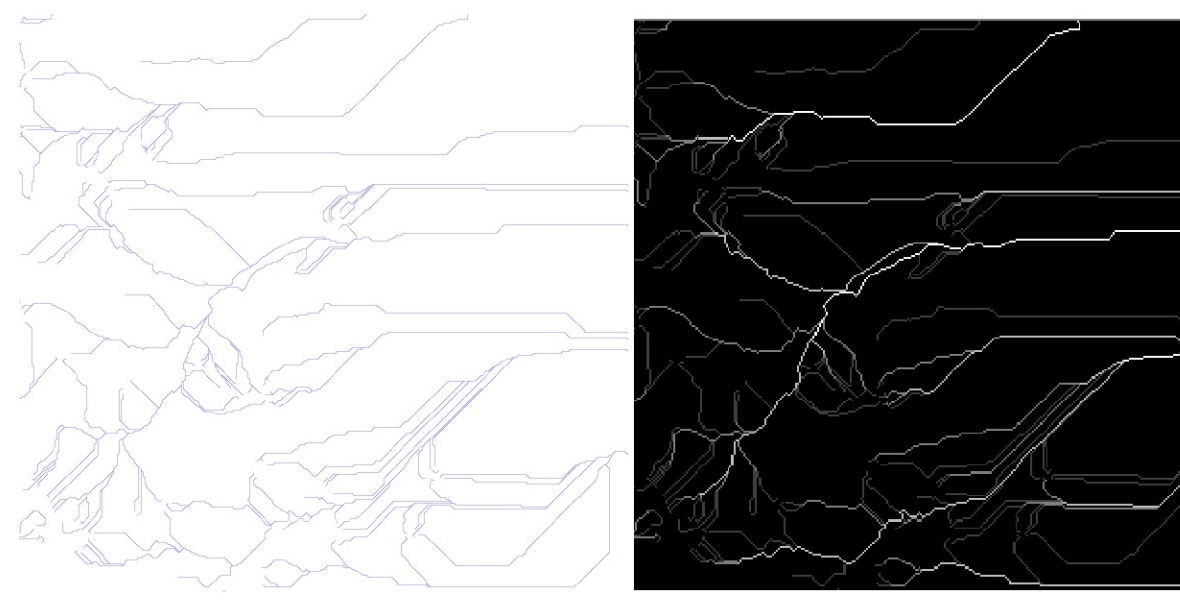

Red de drenaje capa vectorial **Red de drenaje capa raster** 

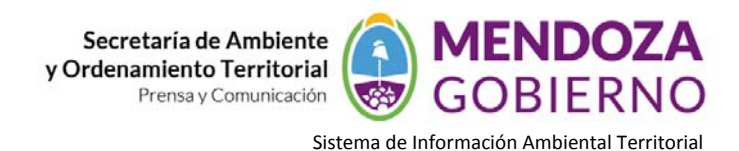

**Tabla: Tabla de atributos: Red de drenaje-2**  $\boxed{\phantom{152} \text{cm}$   $\boxed{\phantom{104} \text{cm}$   $\boxed{\phantom{104} \text{cm}$  $\mathbb{ID}$ Longitud Orden Siguiente  $\overline{0}$ 4569.86023 A 2465.45918 437 h E  $\Box$ 2 1743.34291 433 3 2104.40105 432 l4 4719.41541 432  $107$  $\overline{6}$ 2104.40105 7 3337.13064 431 5080.47355 402 18 l9 6823.81645 394 378  $\overline{11}$ 4208.80209 4  $\overline{17}$ 2104.40105 430 40 9438.83081 429 50 2104.40105 428  $\overline{51}$ 9650.33377 356 63 2976.0725  $\frac{1}{48}$ 66 3486.68582 423 79 2976.0725 422 102 105 2465.45918 103 2615.01436 401 118 4208.80209 400 151 398 6313,20314 187 14880.3625 393 1232.72959 188 392 193 2976 0725 391 0 / 458 Total registros seleccionados. Para poder representar las jerarquías de la red obtenida, podemos aplicar una leyenda de "Símbolos graduados" a la capa de líneas, en función del campo "Orden".

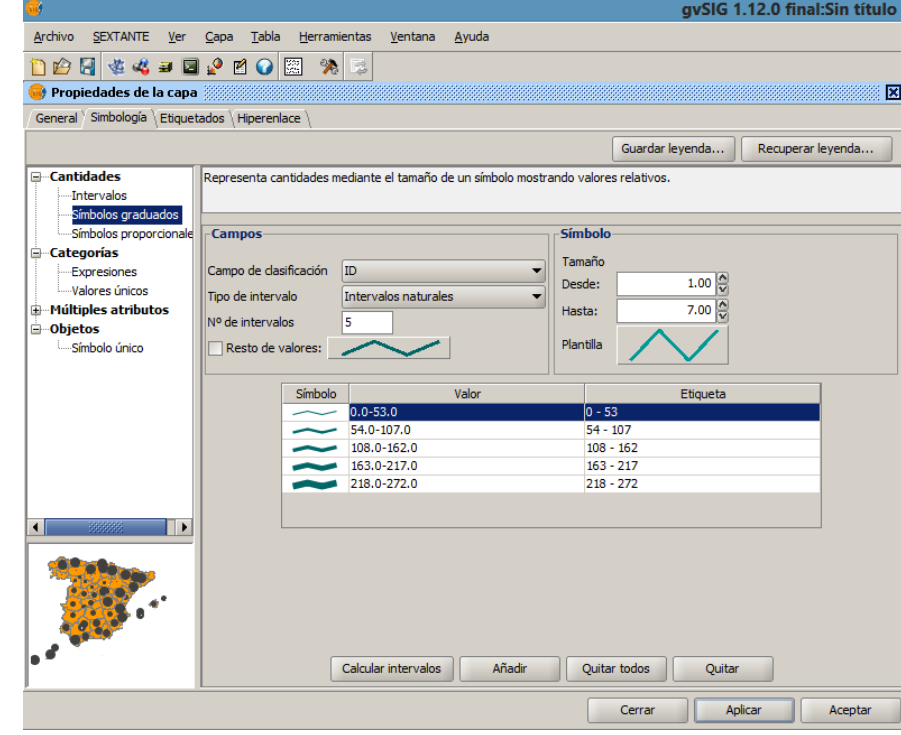

El resultado que veremos es la red de drenaje jerarquizada, representando la jerarquía de cada tramo de la red según el color y el grosor de la línea.

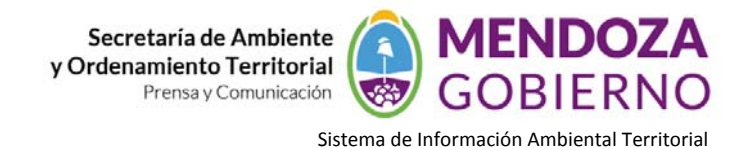

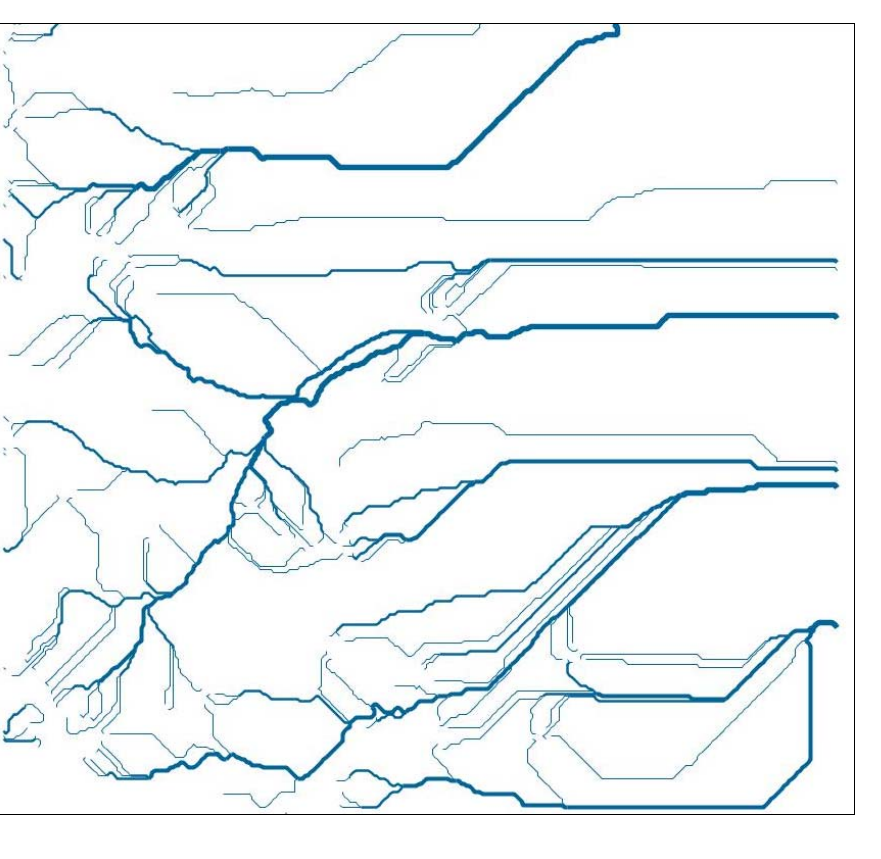

El paso siguiente consiste en elegir el punto sobre la red de drenaje. Para ello, señalaremos con la herramienta

"**Capturar Punto**" . A partir de este punto, se realizará el análisis de la cuenca a manejar y proteger.

Con el punto capturado, volvemos a la caja de herramientas de Sextante para seleccionar dentro de "Análisis hidrológico básico" la opción "**Cuenca vertiente a un punto dado**".

En la ventana que surge, elegimos el MDE preprocesado. Más abajo, en "Punto de Salida" hacemos clic en el botón con los tres puntitos, que nos permite acceder al punto capturado. Finalmente, en "Salidas" se debe colocar la ubicación del archivo que generaremos.

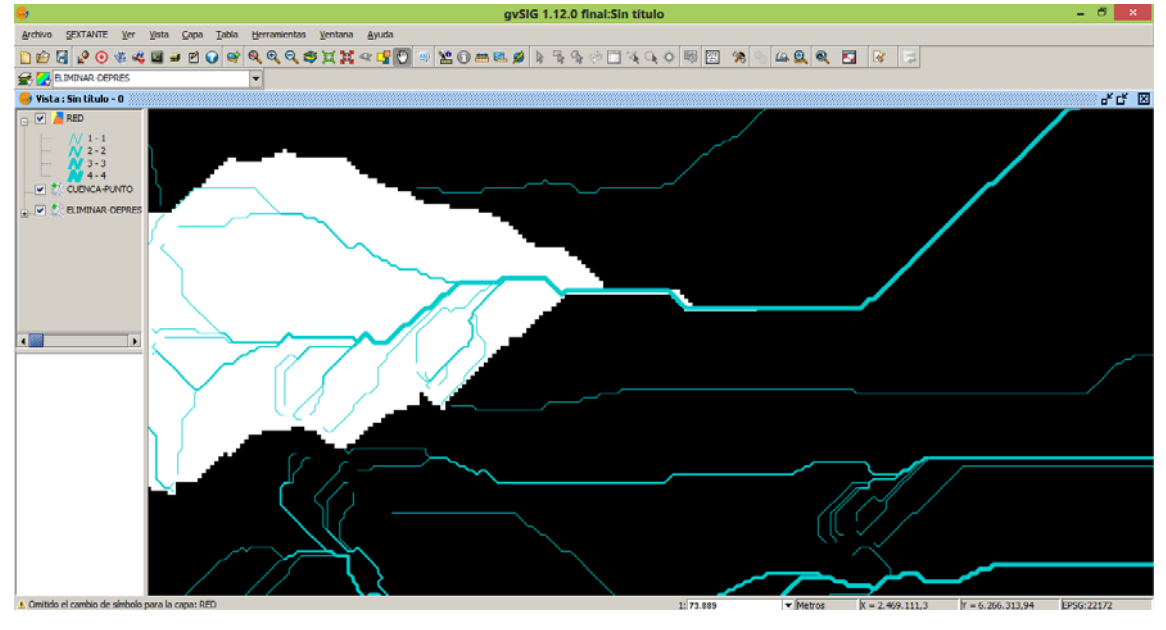

Agencia Provincial de Ordenamiento Territorial – Sistema de Información Ambiental Territorial – www.siat.mendoza.gov.ar ‐ pág. 14

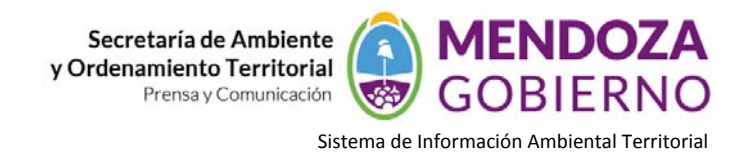

El resultado obtenido es una capa raster, que con celdas de color blanco nos indica el área cuyas aguas escurridas "pasan" por la celda seleccionada.

Podemos modificar las bandas utilizadas para representar los valores obtenidos…

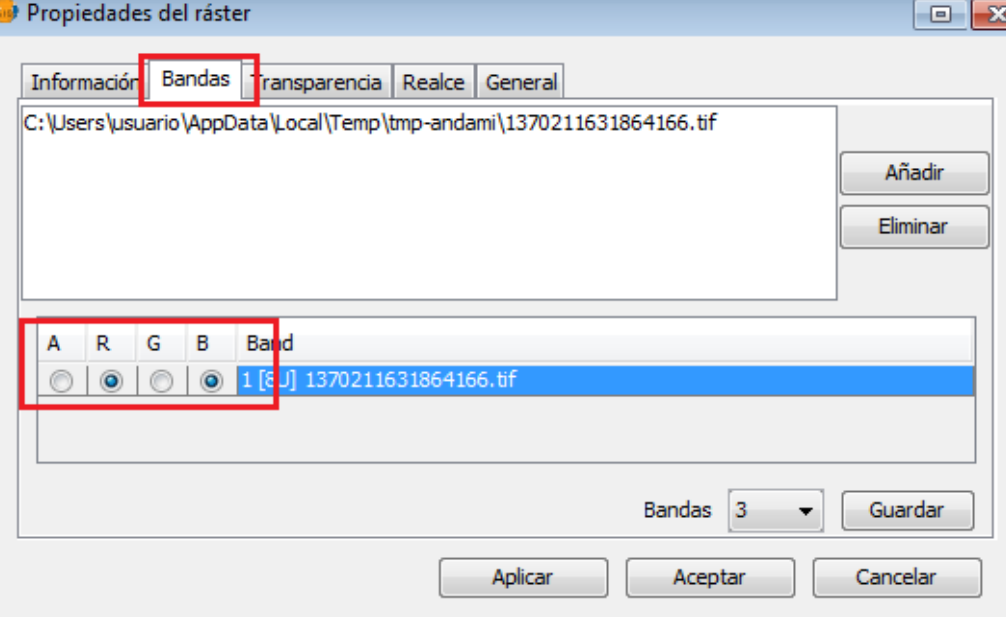

Y configurar algunos parámetros de transparencia, de tal manera que se pueda visualizar más claramente el área obtenida, y la demás información de contexto.

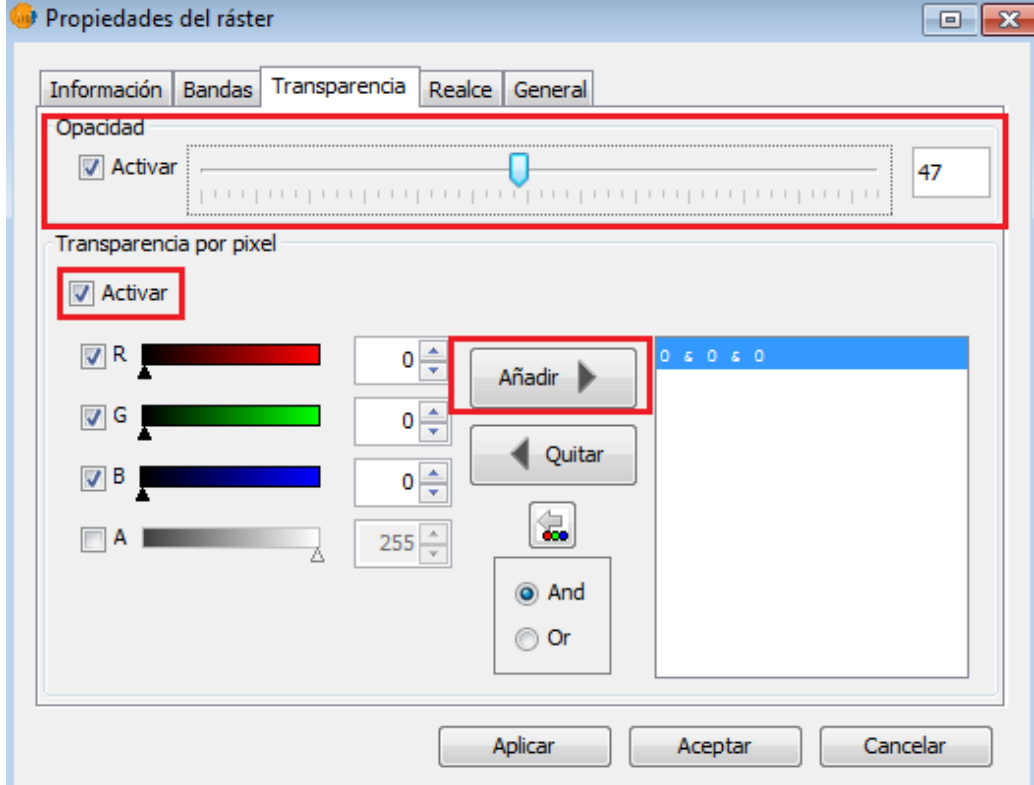

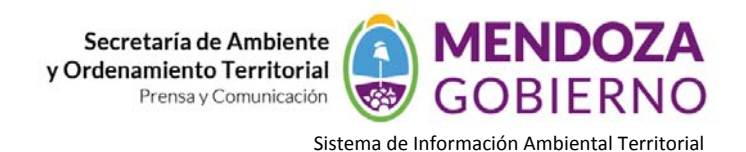

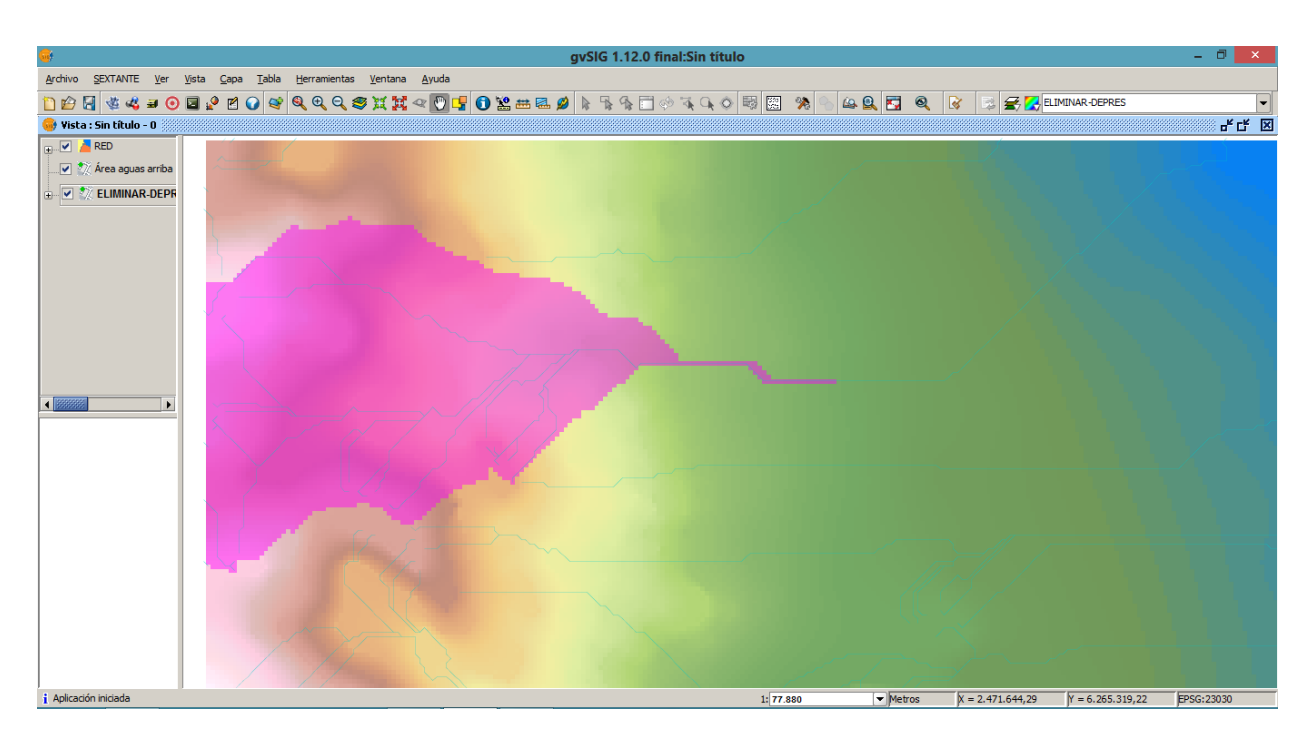

Pero quizá necesitemos obtener esa misma área en formato vectorial, para poder utilizarla de insumo para futuros análisis espaciales.

Para ello, utilizamos la herramienta de Sextante "**Vectorizar capa raster (polígonos)**". En esta herramienta, el único parámetro de entrada es la capa raster de la cuenca obtenida en el análisis anterior.

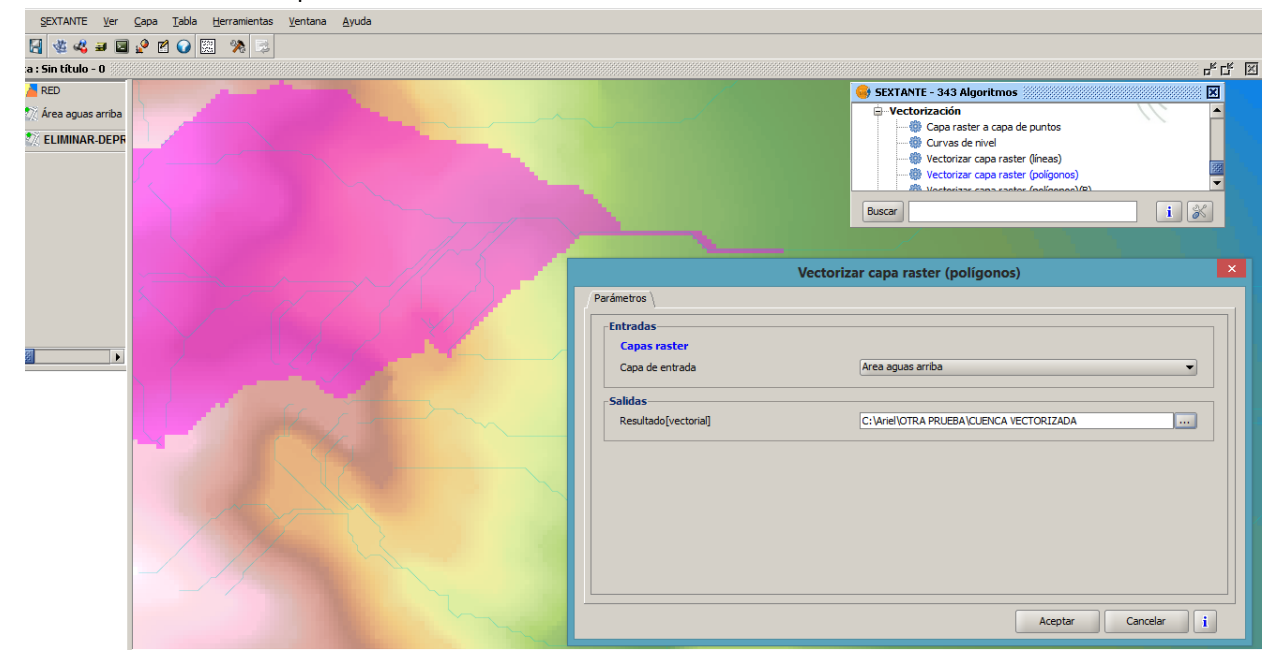

Agencia Provincial de Ordenamiento Territorial – Sistema de Información Ambiental Territorial – www.siat.mendoza.gov.ar ‐ pág. 16

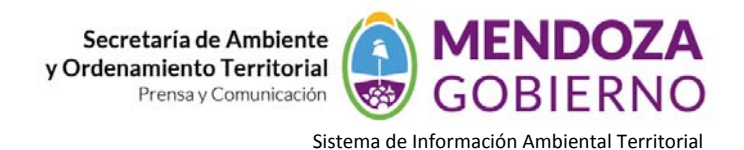

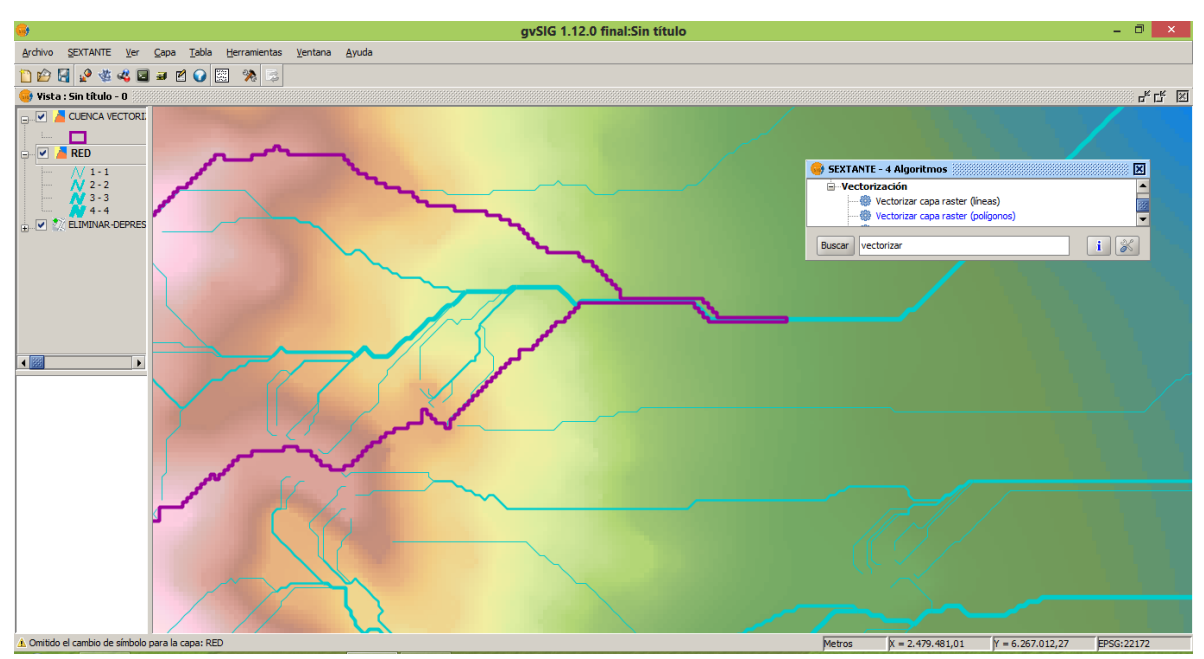

A partir de este polígono vectorial, podríamos continuar realizando diferentes análisis, como el cálculo de la superficie, la suma de la población afectada, estudiar la accesibilidad por red vial, etc.

Fuentes:

- ‐ *Mapa Educativo Nacional*
- ‐ *SIAT (Sistema de Información Ambiental Territotial)*